## **ESET(Windows)のライセンスのみの更新方法**

ESET のバージョン更新に置いて、このような画面がものについては,最新のプログラムがインストール されておりますので、以下の手順に従ってライセンス更新のみを行ってください。

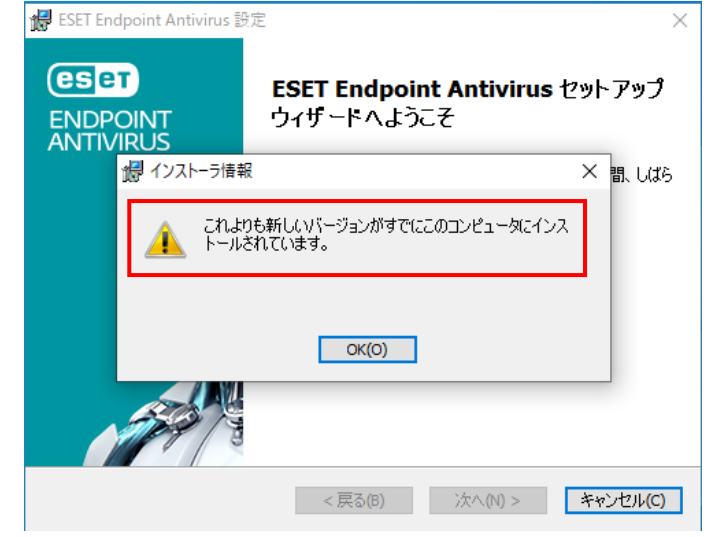

「これよりも新しいバージョンがすでにこのコンピュータにインストールされています。」と表示されている画面

1.「ヘルプとサポート」をクリックし,続いて「ライセンスの変更」ボタンをクリックします。

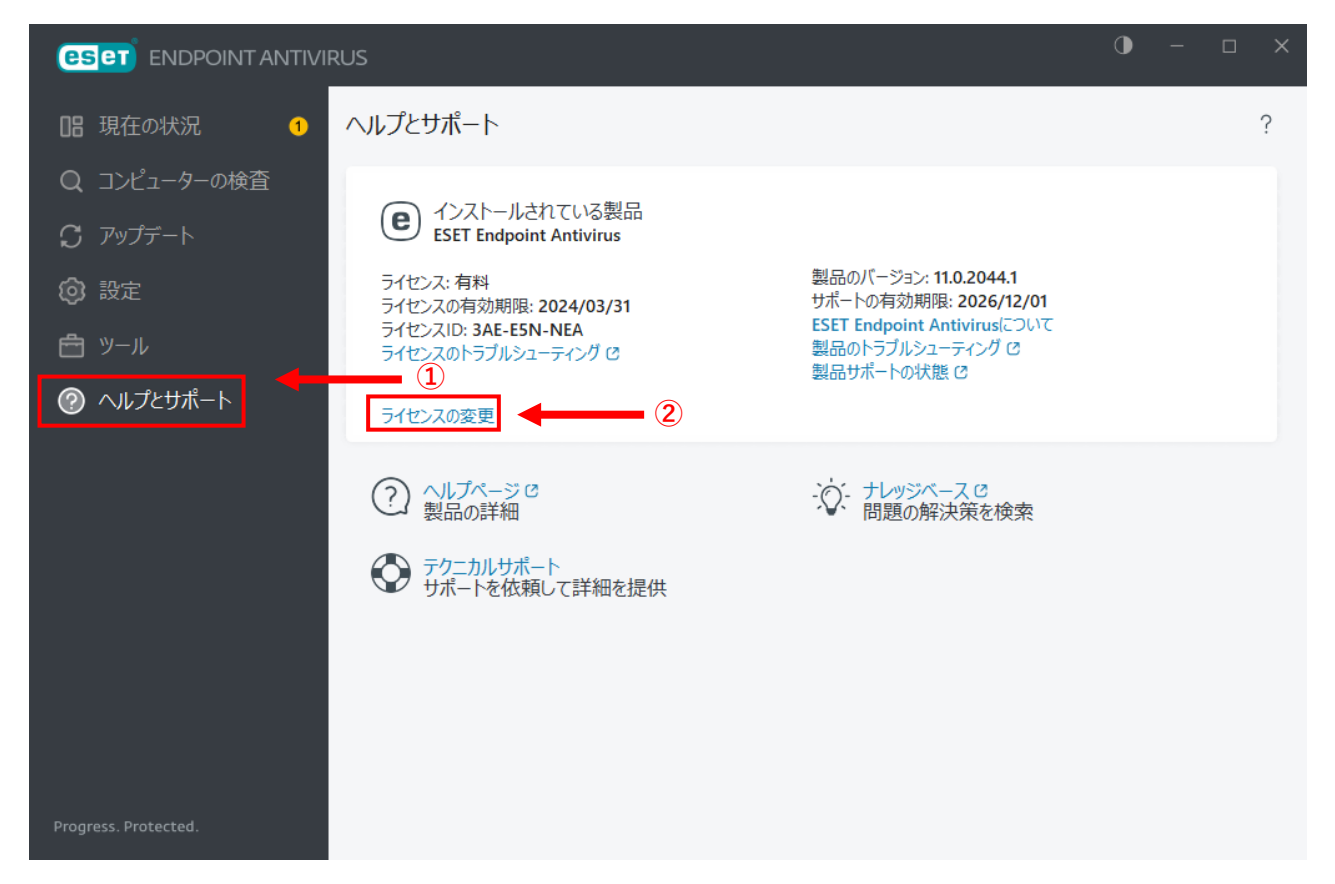

2.アクティベーションオプションが表示されるので「オフラインライセンス」をクリックします。

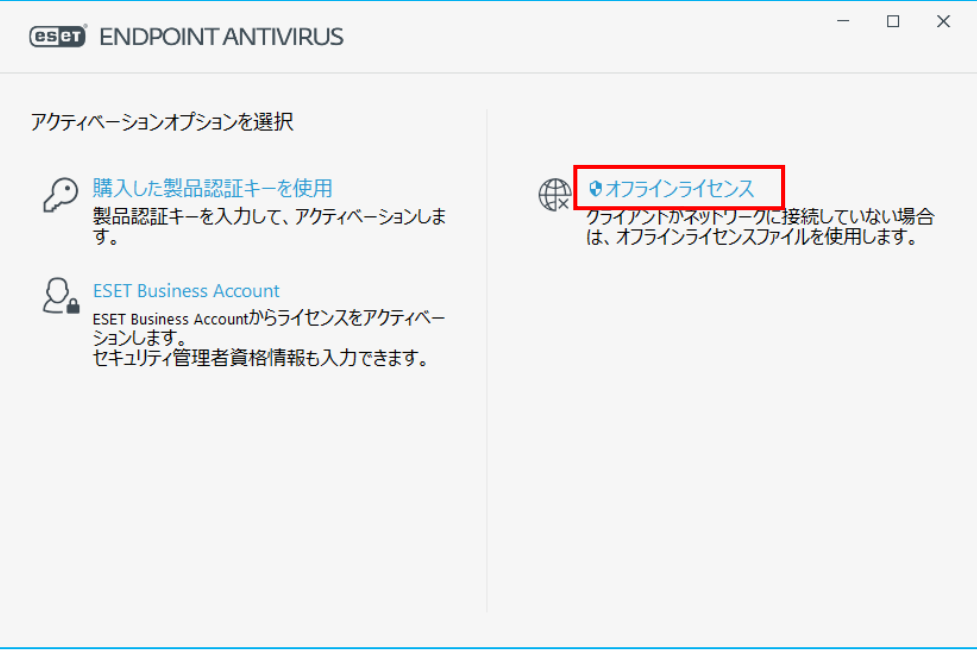

- ※ 「クライアントがネットワークに接続していない場合…」と記載されていますが ネットワークに接続している場合もこちらの方法を使用します。
- 3.ファイルを開くダイアログが表示されるので「デスクトップ」にある「**eset\_folder**」を開きます。

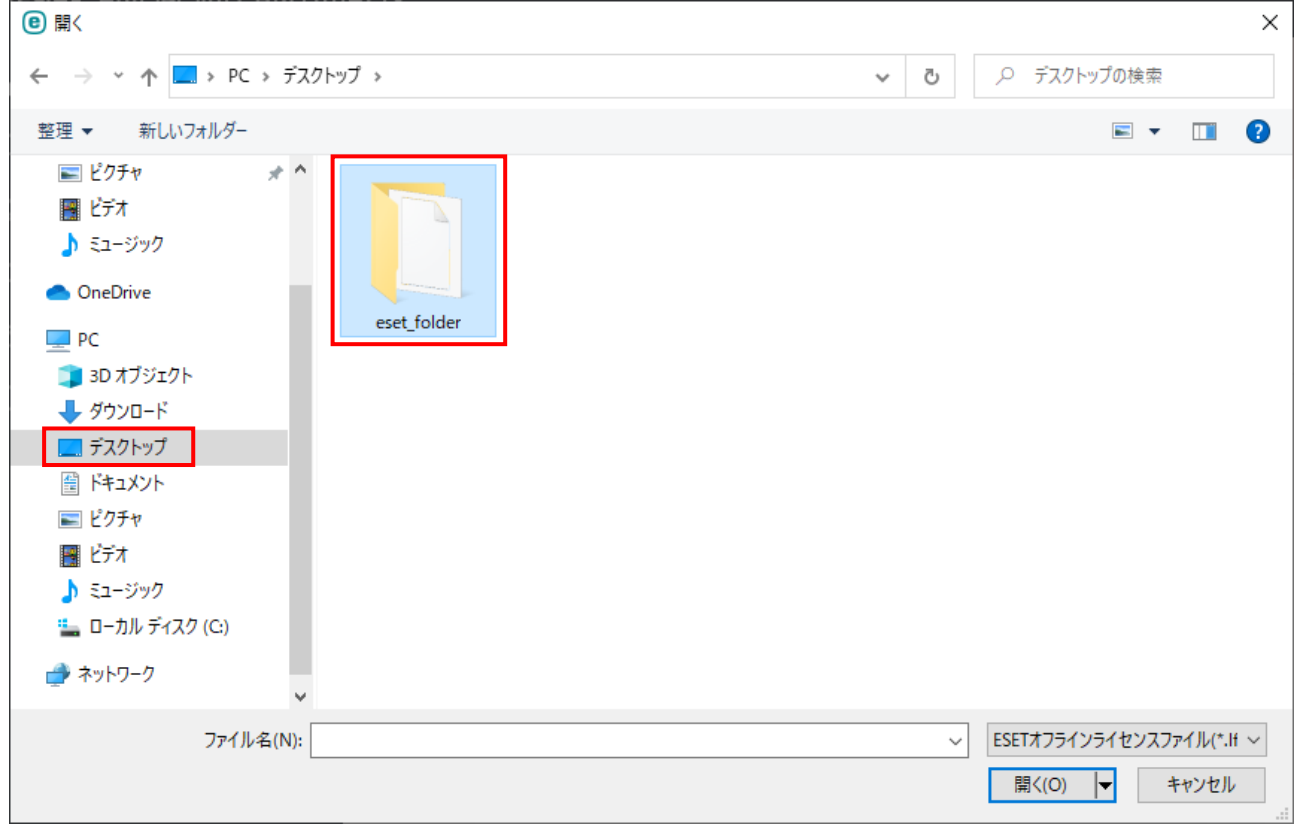

4.「eset\_folder」の中にある「**eset.lf**」を選択し「開く」ボタンをクリックします。

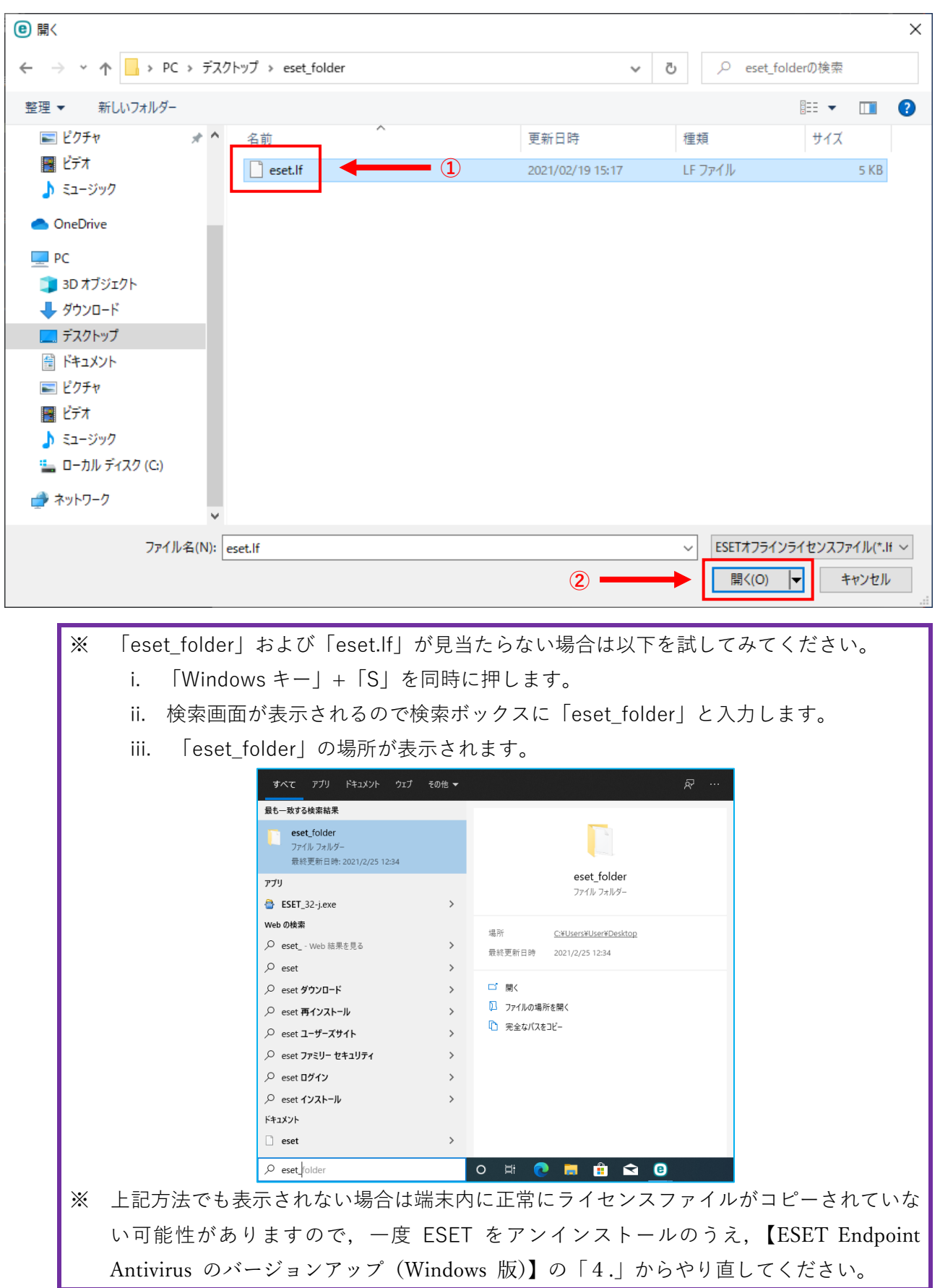

J

5.ユーザーアカウント制御が表示されるので「はい」ボタンをクリックします。

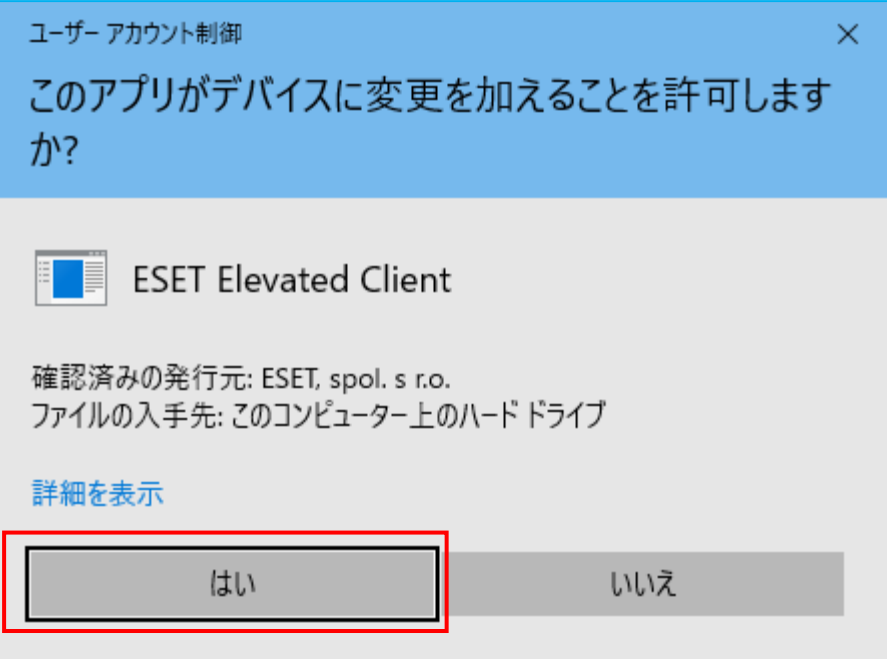

6.アクティベーション成功が表示されますので「完了」ボタンをクリックします。

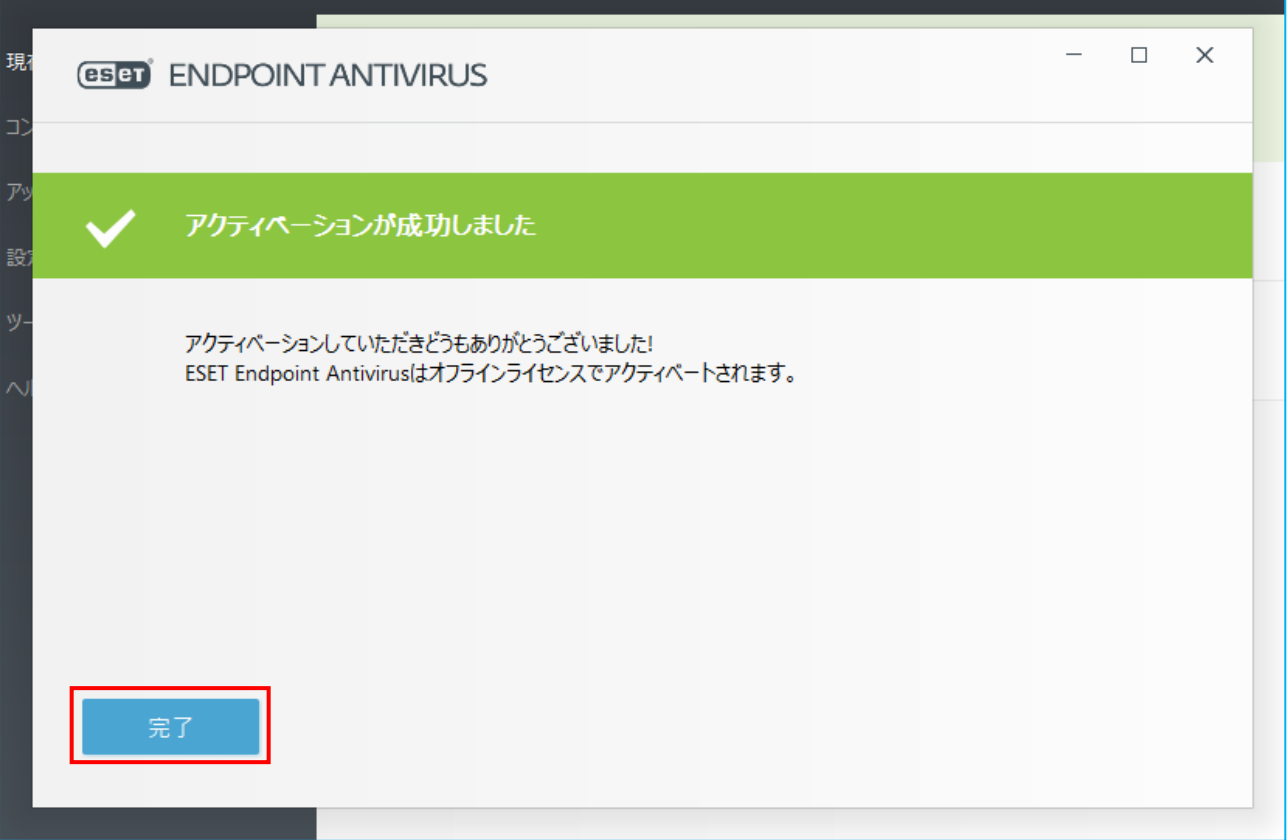

7.「ヘルプとサポート」をクリックし,「ライセンスの有効期限」が「**2025/03/31**」となっているこ とを確認してください。

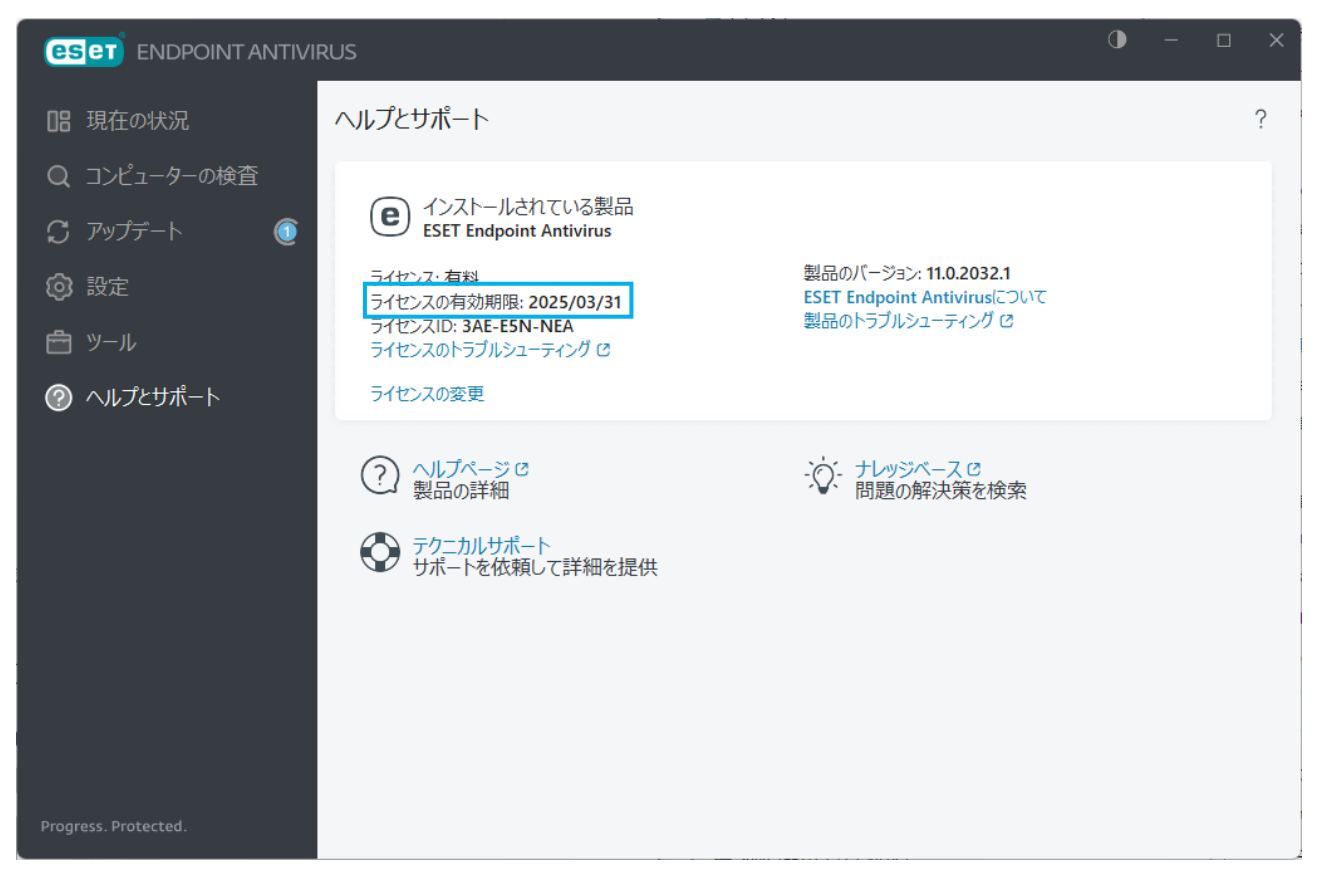

8.以上で作業は完了です。ダウンロードしたファイル(ESET\_64-j.exe もしくは ESET\_32-j.exe)および デスクトップにある「eset folder」は削除してください。

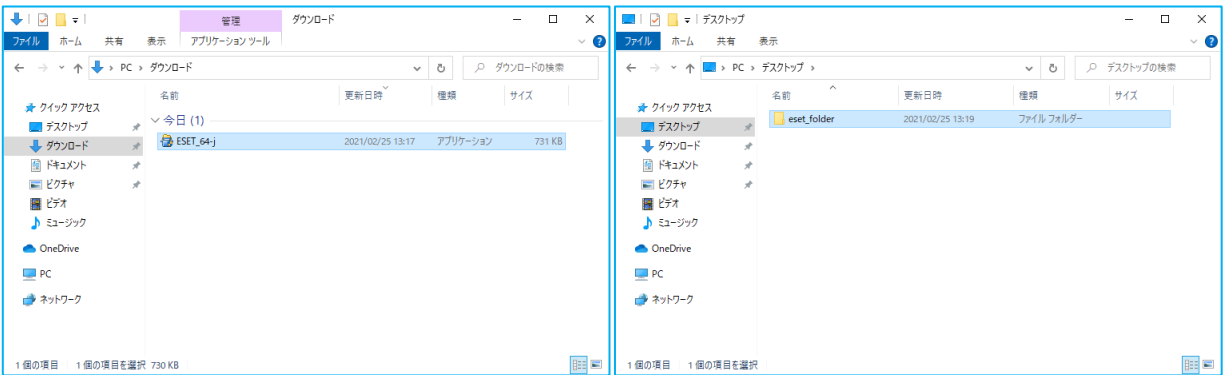